# **社会学研究科 博士課程前期課程 WEB出願手引き**

## **2023年度(春季)入試**

## **立教大学社会学研究科**

#### WEBによる出願登録・選考料納入を始める前に

Web出願は「顔写真の登録」、クレジットカードによる「選考料支払い」「所定の出願書 りのアップロード」等、手続に時間がかかることがありますので、以下の点に注意して必 ず事前に準備をしてください。 なお、Web 出願システムは入力開始から 180 分以上経過すると、自動的にタイムアウト になります。 一時保存はできませんので、入試要項、入力画面見本で必要な情報を準備してから出願を 始めてください。

1.メールアドレスの準備

ご登録いただくメールアドレスは、所定の出願書類のアップロードや、受験票のダウン ロード等出願手続の際に必要になる「マイページ」へログインの際のIDとして利用するだ けでなく、大学から入学試験に関する重要なお知らせが配信されます。受験終了までの変 更や削除の可能性がなく、日常的に確認しやすいメールアドレスを登録できるよう準備し てください。(出願後は変更が出来ません。)

※立教大学内で複数の研究科、専攻の出願をする場合、1回の出願につき、 それぞれ異なるパスワードを設定してください。

2. 顔写真データの準備 写真データを準備してください。

3. 利用可能なクレジットカードの準備 (選考料支払い) 選考料支払いはクレジットカードのみとなります。お手元にクレジットカードを準備して、 手続きを進めてください。 利用できるカードは、VISA/MASTER/JCB/AMEX/DINERSとなります。

4.研究計画書

以下のWebサイトから「研究計画書書式」をダウンロードし、必要事項を全て記入のうえ、 PDF形式で保存したファイルを準備してください。 <https://guidelines.rikkyo.ac.jp/daigakuin2023/>

5.各種証明書類

入試要項に沿って出願書類を準備し、アップロードする準備をしてください。 各種証明書はスキャンしてPDF形式で保存したファイルを準備してください。

6. 推奨するパソコン環境 以下のWebサイトからご確認ください。 <https://guidelines.rikkyo.ac.jp/daigakuin2023/>

#### **①試験選択**

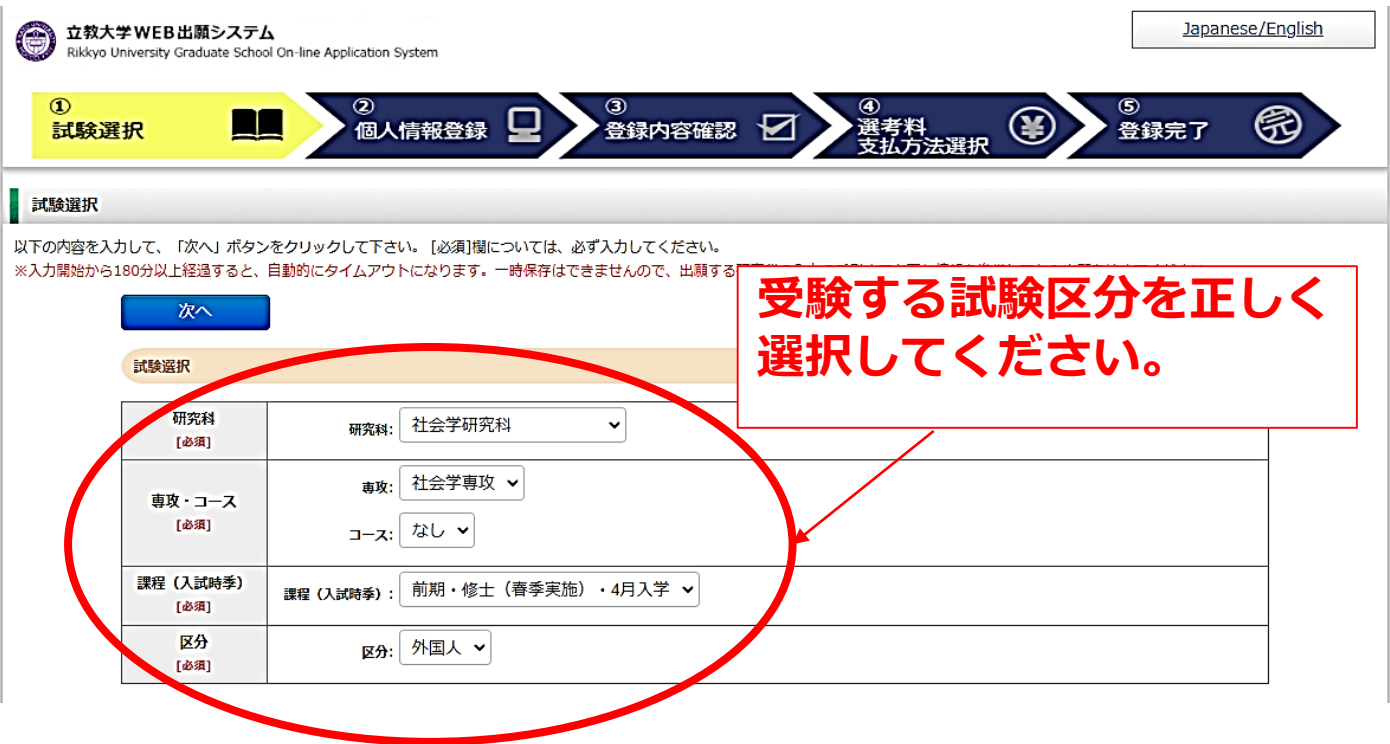

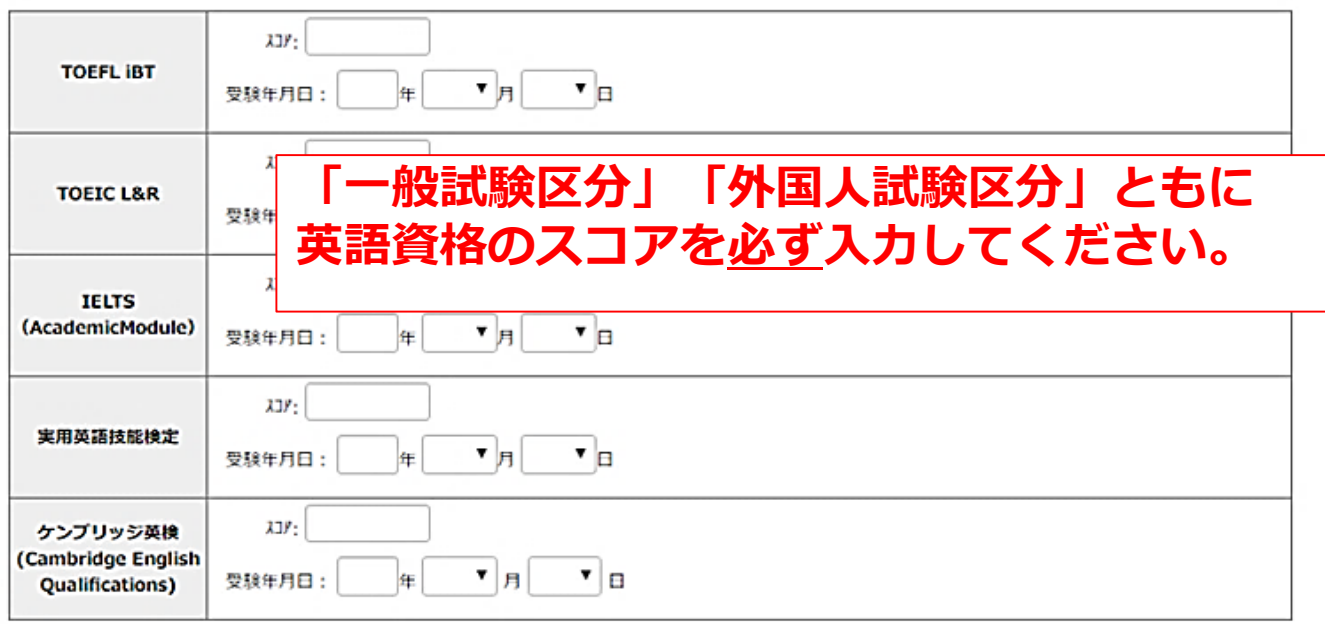

次へ

#### **①試験選択(確認画面)**

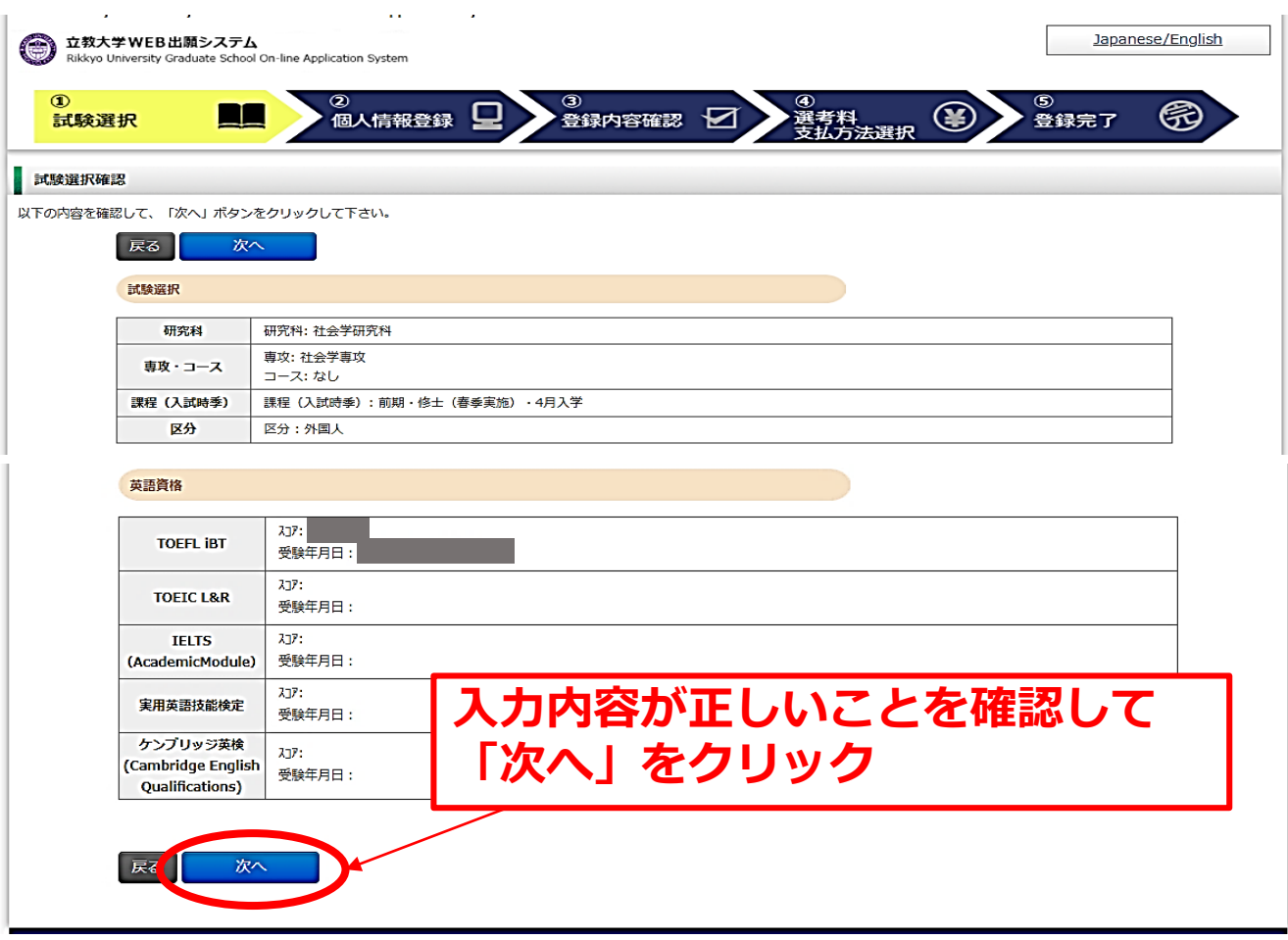

### **②個人情報登録(入学試験における個人情報の取扱いについて)**

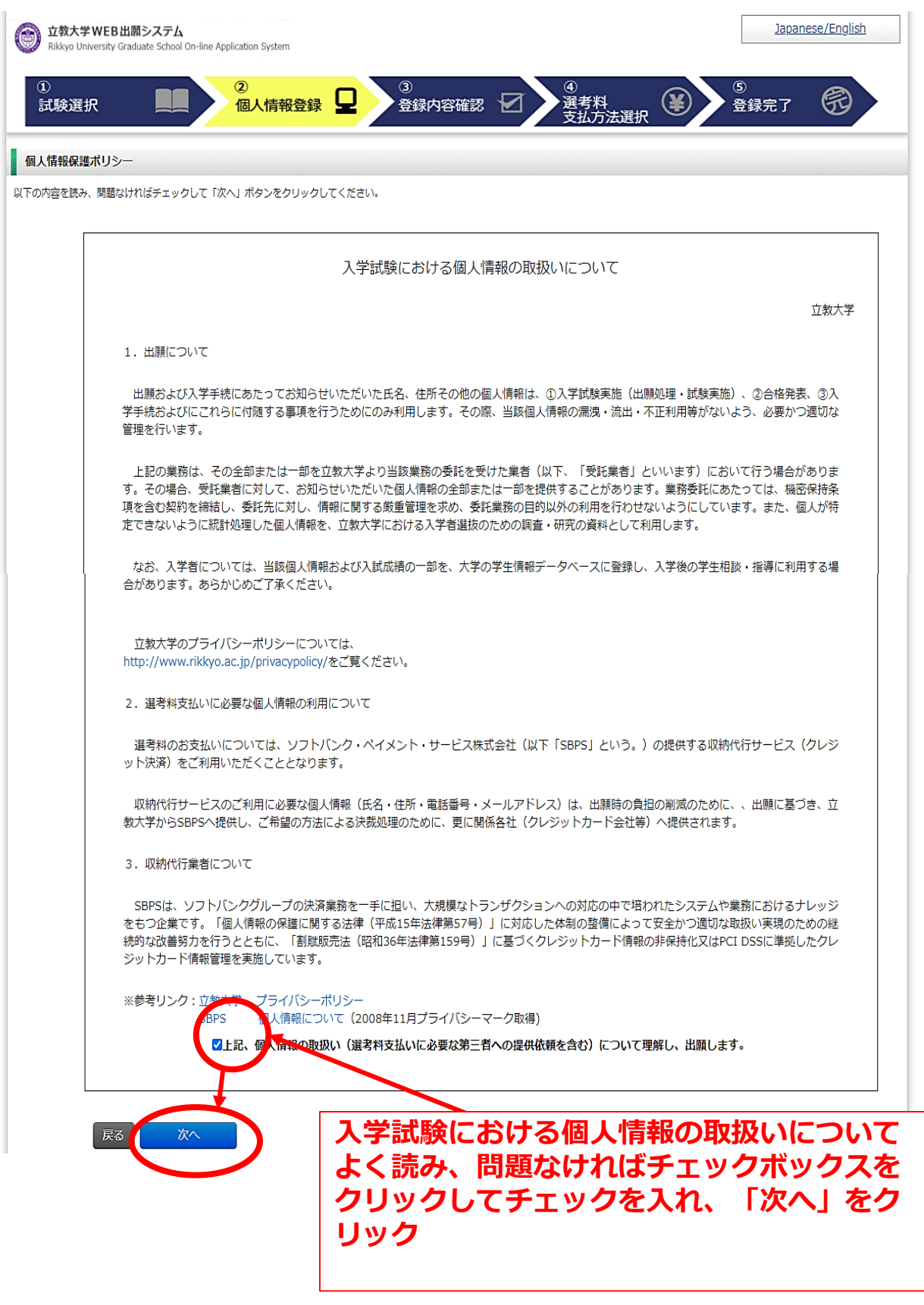

### **②個人情報登録(志願者情報)**

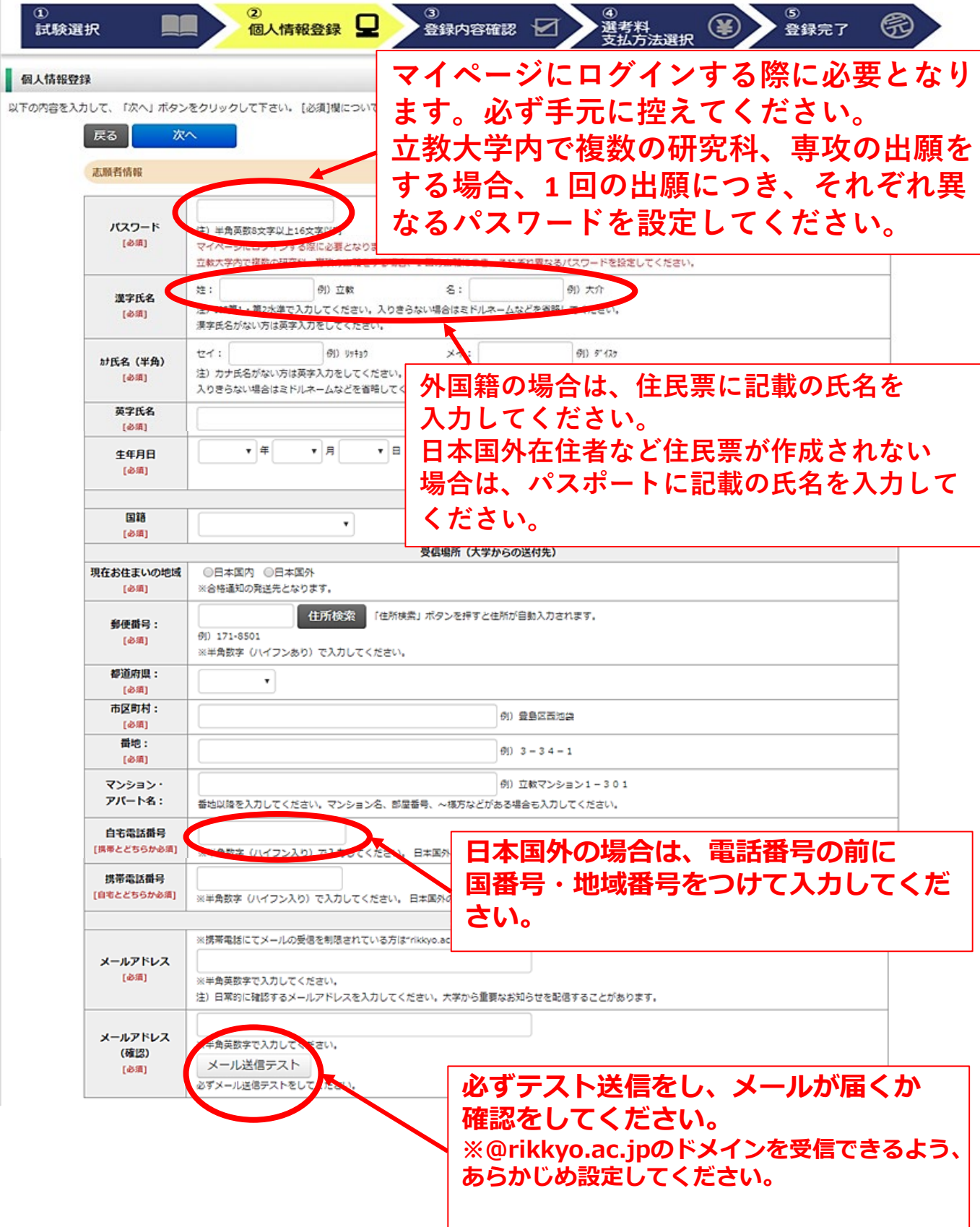

#### **②個人情報登録(顔写真・学校歴1・学校歴2)**

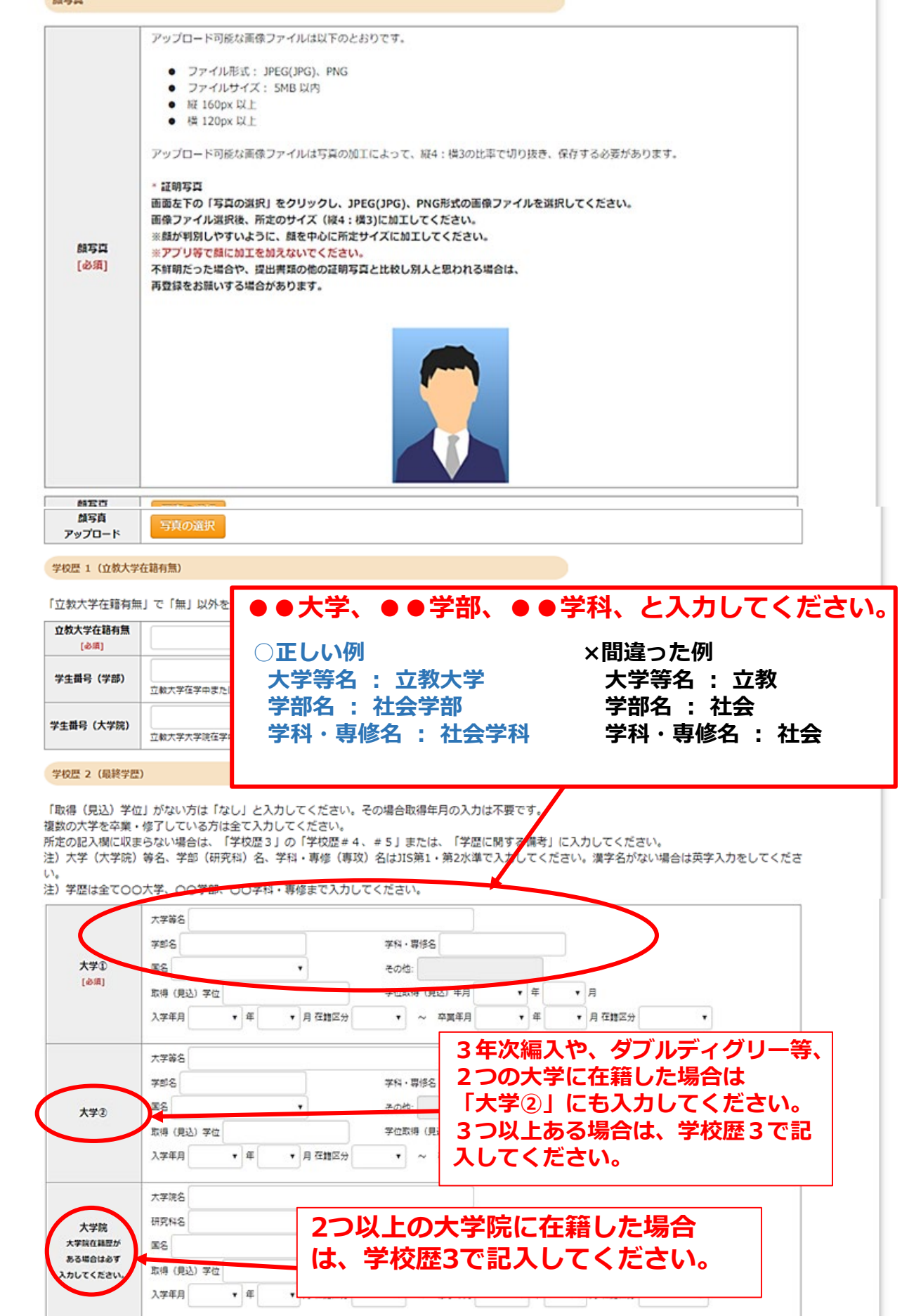

T

**②個人情報登録(学校歴3)※志願者区分によって入力事項が異なります。**

#### 学校歴 3 (その他の学歴〈小学校~高校、その他〉)

注) 学校名はJIS第1·第2水準で入力してください。漢字名がない場合は英字入力をしてください。

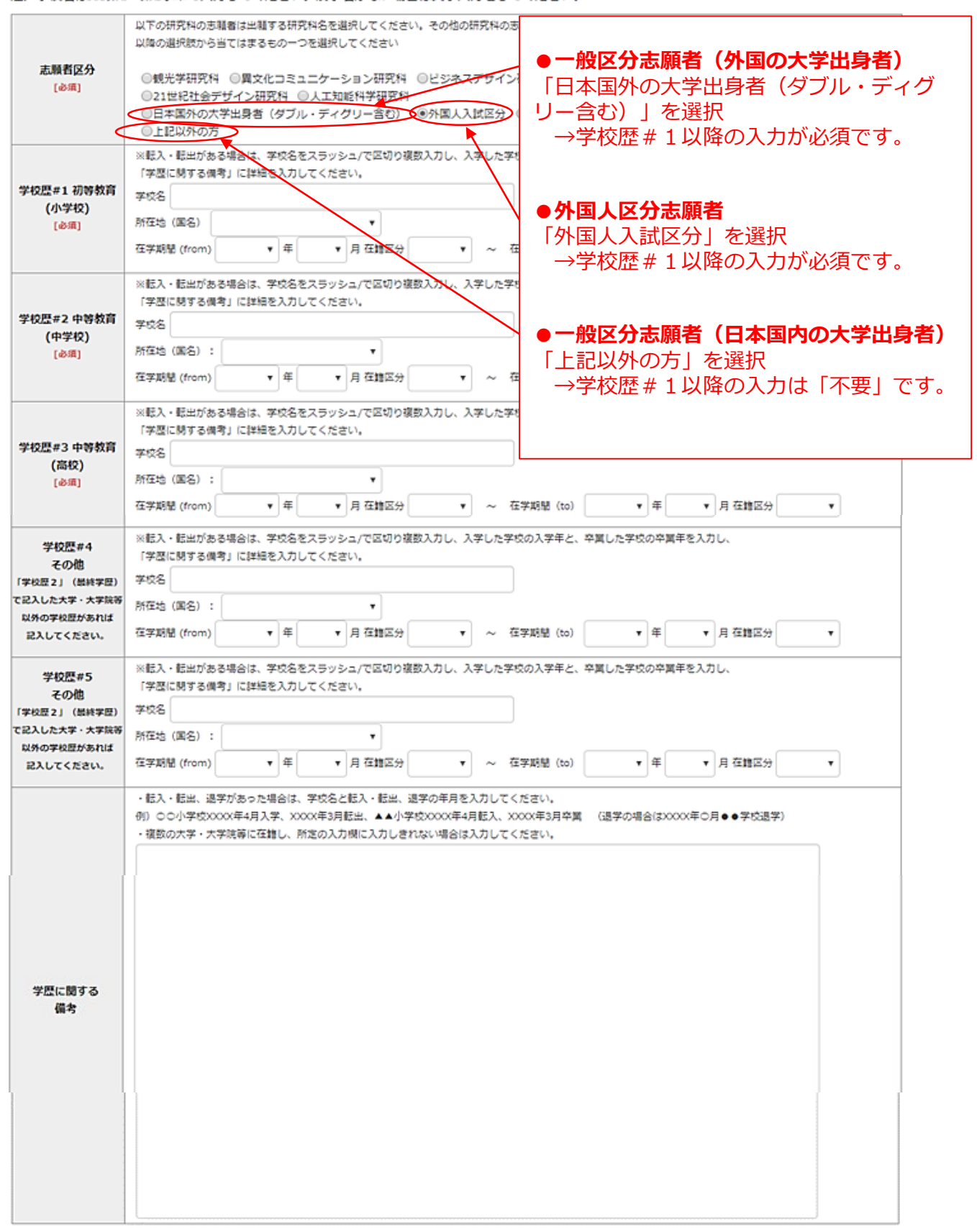

#### **②個人情報登録(職歴・業績等)**

![](_page_8_Figure_1.jpeg)

![](_page_8_Figure_2.jpeg)

#### **②個人情報登録(研究計画書)**

![](_page_9_Figure_1.jpeg)

#### **③登録内容の確認**

![](_page_10_Picture_23.jpeg)

![](_page_10_Picture_24.jpeg)

#### **④選考料の支払い(クレジットカードの情報を入力)**

![](_page_11_Figure_1.jpeg)

#### **④選考料の支払い(支払い内容の確認、完了)**

![](_page_12_Picture_25.jpeg)

![](_page_12_Picture_2.jpeg)

![](_page_13_Picture_0.jpeg)

![](_page_13_Figure_1.jpeg)

#### **出願情報の登録は以上で終了ですが、出願手続きはまだ完了していません。 出願書類のアップロード方法は次のページから確認してください。**

![](_page_13_Picture_3.jpeg)

### **①マイページにログインする**

![](_page_14_Figure_2.jpeg)

#### **②出願書類のアップロード(対応表、注意事項①)**

ファイルアップロード

![](_page_15_Picture_149.jpeg)

#### **◎アップロード書類・プルダウンメニュー対応表**

![](_page_15_Picture_150.jpeg)

※ … 本学卒業(見込み)者は提出不要

and i

**→次のページへ**

**a【出願書類アップロードに関する注意事項①】**

**◎同一種類の書類が複数ページに及ぶ場合は、必ず一つのPDFファイルにまとめて アップロードしてください。**

**◎ダブルディグリーの方は、両方の大学の「成績・単位証明書」、「卒業(見込み)証明 書)」をそれぞれ一つのPDFファイルにまとめてアップロードしてください。**

**◎「英語能力に関する証明書」を複数申請する場合は、必ず一つのPDFファイルにまとめて アップロードしてください。**

#### **②出願書類のアップロード(アップロード手順、注意事項②)**

![](_page_16_Figure_1.jpeg)

#### **【出願書類アップロードに関する注意事項②】**

**◎出願締切日までに所定の書類のアップロードがない場合は出願を受理しません。 ファイルをアップロードしたあと、ステータスが「アップロード完了」になっている ことを必ず確認してください。**

**◎一度提出した書類は修正が出来ませんのでご注意ください。**

**以 上**